# **Concepts Review**

## **True/False Questions**

Each of the following statements is either true or false. Indicate your choice by circling T or F.

- T F 1. A lookup field lets you select a value from a list instead of keying the value.
- T F 2. When you clear the Relationships window, you also delete the relationships.
- T F 3. The set of database rules for relationships is known as validating norms.
- T F 4. A subdatasheet is a datasheet linked within another datasheet containing related data.
- T F 5. Values in a lookup field are always listed in ascending order.
- T F 6. Deleting the join line between two field lists in the Relationships window deletes the corresponding tables.
- T F 7. The Relationships window can display more than one relationship at a time.
- T F 8. Normalization is the process of restructuring a relational database for the purposes of organizing data efficiently, eliminating field redundancy, and improving data consistency.

## **Short Answer Questions**

Write the correct answer in the space provided.

- 1. What graphic represents the relationship between two tables in the Relationships window?
- 2. How do you delete a relationship in the Relationships window?
- 3. When the common field is a primary key in one table, what does it become in the other table?
- 4. In a One-To-Many relationship with referential integrity, how can you identify the table on the "many" side of the relationship?

**UNIT 2** Designing and Managing Database Objects

- 5. Referential integrity cannot be set for what type of relationship?
- 6. What type of lookup field can store more than one value per record?
- 7. What analyzing tool provides recommendations for restructuring a relational database for the purposes of organizing data efficiently, eliminating field redundancy, and improving data consistency?
- 8. What is an association placed upon an object requiring the existence of another object known as?

# **Critical Thinking**

Answer these questions on a separate page. There are no right or wrong answers. Support your answers with examples from your own experience, if possible.

- 1. The One-To-Many relationship is the most commonly used relationship in business databases. Why do you think this is true?
- 2. Multi-valued lookup fields can be very useful for most types of data; however, some fields should not have more than one value. When shouldn't a field contain more than one value?

# Skills Review

### Exercise 5-18

Create a relationship in the Relationships window. Print a Relationship report.

- 1. Open a database by following these steps:
  - a. Locate and open the **Lesson 05** folder.
  - b. Make a copy of **CC05** and rename it to **[your initials]-CC05**.
  - c. Open and enable content for [your initials]-CC05.
- 2. Create a relationship by following these steps:

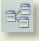

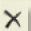

- a. From the **Database Tools** tab, in the **Show/Hide** group, click the Relationships command ...
- b. From the **Design** tab, in the **Tools** group, click the Clear Layout command x. Click **Yes** to save the changes.

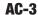

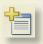

- c. From the **Design** tab, in the **Relationships** group, click the Show Table command 🔄.
- d. From the Show Table dialog box, double-click tblStuffedAnimals and tblInvoiceLineItems.
- e. Click Close.
- f. Resize the field lists so you can see every field.
- g. From the tblStuffedAnimals field list, click and drag the ProductID field to the ProductID field in the tblInvoiceLineItems field list.
- h. In the Edit Relationships dialog box, click Create.
- 3. Print/Save the Relationship report by following these steps:
  - a. From the **Design** tab, in the **Tools** group, click the Relationship Report command ...
  - b. From the Print Preview tab, in the Page Layout group, click Margins and choose the Wide command in from the menu.
  - c. Save the report as **05-18-03d**, and click the Close button **3**.
  - d. Print/Save the report 05-18-03d.
  - e. Close the report
  - f. Close the Relationships window.

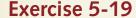

**Insert a subdatasheet.** Modify a relationship to include Referential **Integrity.** 

- 1. Insert a subdatasheet by following these steps:
  - a. Open and enable content for [your initials]-CC05.
  - b. Open tblStuffedAnimals in Datasheet View.
  - c. From the Home tab, in the Records group, click More. Choose Subdatasheet, then Subdatasheet from the menu.
  - d. From the list, select tblKitAssembly with the Child and Master fields ProductID.
  - e. Click **OK**. Click **Yes** to create a new relationship.
  - f. Close the table, and save the changes.
- 2. Set Enforce Referential Integrity by following these steps:

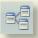

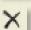

- a. From the **Database Tools** tab, in the **Show/Hide** group, click the Relationships command **3**.
- b. From the **Design** tab, in the **Tools** group, click the Clear Layout command x<sub>1</sub>.
- c. Click Yes to confirm the change.
- d. From the Navigation Pane, click and drag the tables tblStuffedAnimals and tblKitAssembly into the Relationships window.
- e. Resize the field lists so you can see all field names.

- f. Right-click the sloping part of the join line between tblStuffedAnimals and tblKitAssembly. Choose Edit Relationships.
- g. Click the check box to select **Enforce Referential Integrity** and click **OK**.
- h. From the Quick Access Toolbar, click the Save button 🚽.
- i. Close the Relationships window.
- 3. Print/Save the Database Documenter by following these steps:

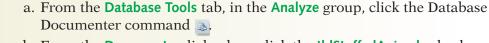

- b. From the **Documenter** dialog box, click the **tblStuffedAnimals** check box.
- c. Click Options.
- d. Only include Properties and Relationships for tables and nothing else.
   Click OK.
- e. Click OK to go to Print Preview.
- f. From the **Print Preview** tab, in the **Page Layout** group, click **Margins** and choose the Wide command if from the menu.
- g. Print/Save the report.
- h. Close Print Preview.

## Exercise 5-20

Create and use a lookup field. Print a Relationship report. Identify Object Dependency.

- 1. Delete a relationship by following these steps:
  - a. Open and enable content for [your initials]-CC05.
  - b. From the Database Tools tab, in the Show/Hide group, click the Relationships command 

    .
  - c. From the **Design** tab, in the **Relationships** group, click the Show Table command
  - d. From the Show Table dialog box, double-click tblAssets and tblServiceRecords. Click Close.
  - e. If there is no join line between **tblAssets** and **tblServiceRecords**, skip to step 1h.
  - f. Right-click the join line between the two tables and choose **Delete**.
  - g. Click **Yes** to verify the deletion of the relationship.
  - h. From the **Design** tab, in the **Relationships** group, click the Close command ...
  - i. Click No to discard the layout changes.
  - j. Open tblServiceRecords in Datasheet View, and select the field Asset.
  - k. Press Delete. Click Yes twice to verify the field deletion.

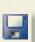

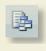

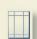

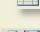

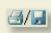

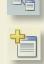

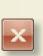

- 2. Create a lookup field by following these steps:
  - a. Select the field Service Date.
- b. From the **Datasheet** tab, in the **Fields & Columns** group, click the Lookup Column command ...
  - c. In the Lookup Wizard dialog box, click Next.
  - d. From the list of tables, select Table: tblAssets and click Next.
  - e. In the Available Fields area, double-click AssetID, AssetNum, and AssetName.
  - f. Click Next. Click the drop-down arrow and choose AssetName.
  - g. Click Next. Resize the Asset ID and Asset Name columns so all data can be seen.
  - h. Click Next. Name the field Asset Name.
  - i. Click Finish.
  - 3. Add data using a lookup field by following these steps:
    - a. For the **Asset Name** field in the first record, click the drop-down arrow and choose **DC307**.
    - b. Press . Click the drop-down arrow and choose CD701.
    - c. Press ... Click the drop-down arrow and choose CP303.

    - e. Close the table.
  - 4. Print/Save a datasheet by following these steps:
    - a. Click the Office Button . From the **Print** option, choose Print Preview .
    - b. From the **Print Preview** tab, in the **Page Layout** group, click the Landscape command <u>A</u>.
    - c. From the Print Preview tab, in the Page Layout group, click Margins and choose the Wide command III from the menu.
    - d. Print/Save the table.
    - e. Close Print Preview and the table.
  - 5. Print/Save a relationship by following these steps:
    - a. From the Database Tools tab, in the Show/Hide group, click the Relationships command ...
    - b. From the **Design** tab, in the **Tools** group, click the Clear Layout command x.
    - c. From the Navigation Pane, click and drag the tables **tblServiceRecords** and **tblAssets** into the Relationships window.
    - d. Resize the field lists so you can see all field names.
    - e. From the **Design** tab, in the **Tools** group, click the Relationship Report command .
    - f. From the Print Preview tab, in the Page Layout group, click Margins and choose the Wide command in from the menu.
    - g. Save the report as **05-20-05e** and click the Close button **2**.
    - h. Print/Save the report 05-20-05e.
    - i. Close the report and the Relationships window.

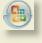

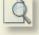

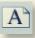

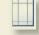

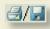

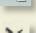

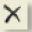

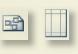

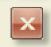

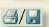

**UNIT 2** Designing and Managing Database Objects

- 6. Identify Object Dependency by following these steps:
  - a. Select tblServiceRecords.

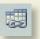

- b. From the **Database Tools** tab, in the **Show/Hide** group, click the Object Dependencies command .
- c. Create a Word document called *[your initials]*-Skills-05-20, and record the answers to the following questions:
- d. Select Objects that depend on me. What objects depend on tblServiceRecords?
- e. Select Objects that I depend on. On what objects does tblServiceRecords depend?
- f. Include your name, class information, and today's date on your answer sheet.
- g. Close the Object Dependency Pane.

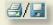

7. Print/Save the Word file [your initials]-Skills-05-20.

### Exercise 5-21

Create and use a lookup field. Print/Save a relationship. Analyze performance of a table.

- 1. Create a lookup field by following these steps:
  - a. Open and enable content for [your initials]-CC05.
  - b. Open tblStuffedAnimals in Datasheet View, and select the field Product Group.
  - c. From the **Datasheet** tab, in the **Fields & Columns** group, click the Lookup Column command ...
  - d. In the Lookup Wizard dialog box, click Next.
  - e. From the list of tables, select Table: tblProductLines and click Next.
  - f. In the Available Fields area, double-click ProductGroup and ProductLine.
  - g. Click Next. Click the drop-down arrow and choose ProductLine. Click Next.
  - h. Resize the Name of Product Group column so all data can be seen. Click Next.
  - i. Name the field Product.
  - j. Click Finish.
- 2. Add data using a lookup field by following these steps:
  - a. For the Product field in the first record, click the drop-down arrow and choose Cats & Dogs.
  - b. Press . Key c.
  - c. Do step 2b for every record that has the **Product Group** "C."
  - d. Press ↓ . Key d.

### **LESSON 5** Managing Data Integrity

- e. Do step 2d for every record that has the Product Group "D."
- f. Press ↓ . Key e.
- g. Do step 2f for every record that has the Product Group "E."
- h. Press 1. Key f.
- i. Do step 2h for every record that has the Product Group "F."
- j. Press 🗼. Key t.
- k. Do step 2j for every record that has the **Product Group** "T."
- 3. Delete a column in Datasheet View by following these steps:
  - a. Click the column header for **Product Group** to select the column.
  - b. From the **Datasheet** tab, in the **Fields & Columns** group, click the **Delete command** . Click **Yes** in response to the warning messages.
- 4. Rename a column in Datasheet View by following these steps:
  - a. Select the column header for the field **Product** field.
  - b. From the **Datasheet** tab, in the **Fields & Columns** group, click the Rename command and key **Product Group**.
- 5. Print/Save a Datasheet View by following these steps:
  - a. Click the Office Button . From the **Print** option, choose Print Preview .
  - b. From the **Print Preview** tab, in the **Page Layout** group, click **Margins** and choose the Wide command in from the menu.
  - c. Print/Save the table.
  - d. Close Print Preview and the table. Save the changes.
- 6. Analyze a table by following these steps:
  - a. From the **Database Tools** tab, in the **Analyze** group, click the Analyze Performance command .
  - b. Click the All Object Types tab and click Select All. Click OK.
  - c. Create a Word document called *[your initials]*-Skills-05-21 and record the answers to the following questions:
  - d. What are the Performance Analyzer's suggestions for the table tblStuffedAnimals?
  - e. Include your name, class information, and today's date on your answer sheet.
  - f. Print/Save the Word file [your initials]-Skills-05-21.
  - g. Click the suggestion for tblStuffedAnimals and click Optimize.
  - h. Close the Performance Analyzer window.
  - i. Compact and close the database.

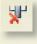

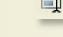

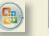

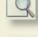

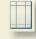

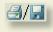

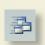

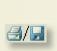

**UNIT 2** Designing and Managing Database Objects

# **Lesson Applications**

### Exercise 5-22

Create a relationship between tables. Set referential integrity. Print/Save a relationship.

- 1. Open [your initials]-CC05.
- 2. Open the Relationships window and clear the layout.
- 3. Add tblinvoices and tblCarriers to the window. Size the field lists and identify the common field.
- 4. Create a One-To-Many relationship with referential integrity between the tables. Save and close the layout.

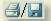

- 5. Print/Save the Relationship report for these two tables.
- 6. Save the report as **05-22-05**. Close the report.
- 7. Save and close the Relationships window.

## Exercise 5-23

**Insert a subdatasheet. Print a Database Documenter report.** 

- 1. Open [your initials]-CC05.
- 2. Open tblCustomers in Design View.
- 3. Set the Subdatasheet Name property to tblinvoices.

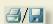

4. Print/Save a Database Documenter report for tblCustomers. For Include for Table, select Properties and Relationships. For Include for Fields, select Nothing. For Include for Indexes, select Nothing.

## **Exercise 5-24**

Create a multi-value lookup field. Set referential integrity. Determine object dependencies. Print a Database Documenter report.

- 1. Open [your initials]-CC05.
- 2. Open tblCarriers in Datasheet View.
- 3. Create a multi-value lookup field called **Delivery Type** that links to tblDeliveryType.

#### **LESSON 5** Managing Data Integrity

4. In **tblCarriers**, complete the following records.

Southtown Transportation Freight – Air

Freight - Ground

Federal Parcel Systems Ground

**Ground Express** 

Bell Shipping Ground

Ground Express Freight – Air Freight – Ground

5. Set Referential Integrity for the relationship between **tblCarriers** and **tblDeliveryType**.

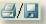

- Print/Save a Database Documenter report for tblCarriers. For Include for Table, select Properties and Relationships. For Include for Fields, select Names, Data Types, Sizes, and Properties. For Include for Indexes, select Nothing.
- 7. Create a Word document called *[your initials]*-Apps-05, and record the answers to the following questions:
- 8. What queries, forms, and reports depend on tblCarriers?
- 9. On what queries, forms, and reports does tblCarriers depend?
- 10. Include your name, class information, and date.

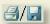

11. Print/Save the Word file [your initials]-Apps-05.

# Exercise 5-25 ♦ Challenge Yourself

Analyze a table. Create a table. Create a relationship. Print/Save a datasheet. Print/Save a Relationship report.

- 1. Open [your initials]-CC05.
- 2. Using the Table Analyzer Wizard, select tblCustomers.

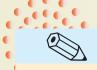

TIP

Do not let the wizard decide the fields and tables.

- 3. Create a new table named **tblStates** by dragging the **State** field out of **Table1**.
- 4. In **tblStates**, add records to include all 50 states and Washington DC.
- 5. Rename Table1 to tblCust.
- 6. In tblCust, rename the Lookup field to State.
- 7. In Design View, move the **State** field between **City** and **PostalCode**.
- 8. Verify that tblCust has a lookup field listing all 51 options.

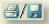

9. Print/Save the datasheet for **tblStates** on one page. Make certain that the records are sorted by State in ascending order.

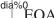

**UNIT 2** Designing and Managing Database Objects

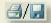

- 10. Print/Save the Relationship report displaying only tblCust and tblStates.
- 11. Save the report as **05-25-10**.
- 12. Close the report and the Relationships window.
- 13. Compact, repair, and close the database.

# On Your Own

In these exercises, you work on your own, as you would in a real-life work environment. Use the skills you've learned to accomplish the task—and be creative.

## Exercise 5-26

Review the designs for the three databases you created in Exercises 4-29 through 4-31. Select one of the three databases to continue developing. Identify two additional tables you might need to make your database designs more useful. The relationships between the main table and the two additional tables should be One-To-Many. On a blank sheet of paper, list the field names, data types, field sizes, and attributes for the two new tables. Identify the common fields among the three tables. Continue to Exercise 5-27.

## Exercise 5-27

Create the two tables you designed in Exercise 5-26. Add appropriate field properties to each table to make your design more useful. Create One-To-Many relationships with referential integrity between the tables. Test the referential integrity of the tables. Add at least five records to each empty table. Print the datasheet and a Database Documenter report for each table. Continue to Exercise 5-28.

**LESSON 5** Managing Data Integrity

AC-11

## Exercise 5-28

Search the Internet for images or graphics you might wish to use in your database. Design and create a new table to store the images. Create an appropriate relationship between this new table and the main table. Insert the images into the new table. Print a Relationship report displaying all four tables. Submit to your instructor the printouts from Exercises 5-27 through 5-28, along with your field list from 5-26. Keep a copy of the database you modified in this exercise. You will use it for the "On Your Own" exercises in subsequent lessons.